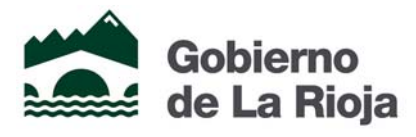

Administración Pública y Hacienda

Tecnologías de la Información y la Comunicación

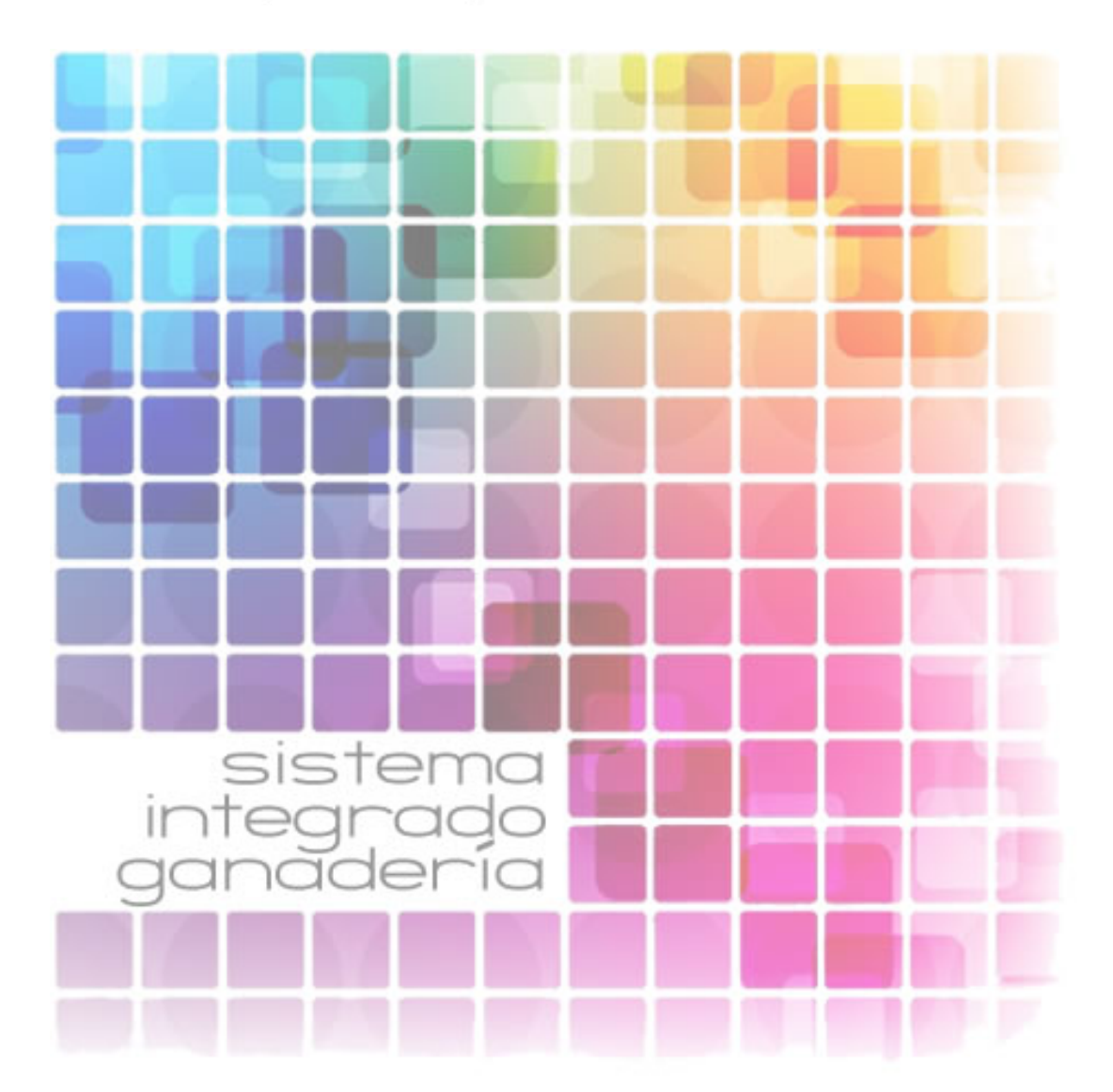

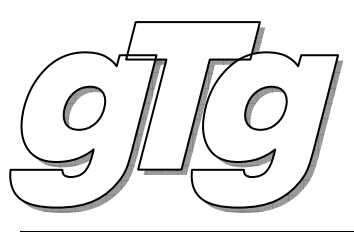

#### Gobierno de La Rioja www.larioja.org

Gestión Telemática Ganadera Manual de Usuario

Revisión 5

Consejería de Agricultura, Ganadería y Medio Ambiente Dirección General de Agricultura y Ganadería Servicio de Ganadería

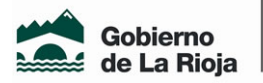

# **1. TABLA DE CONTENIDOS**

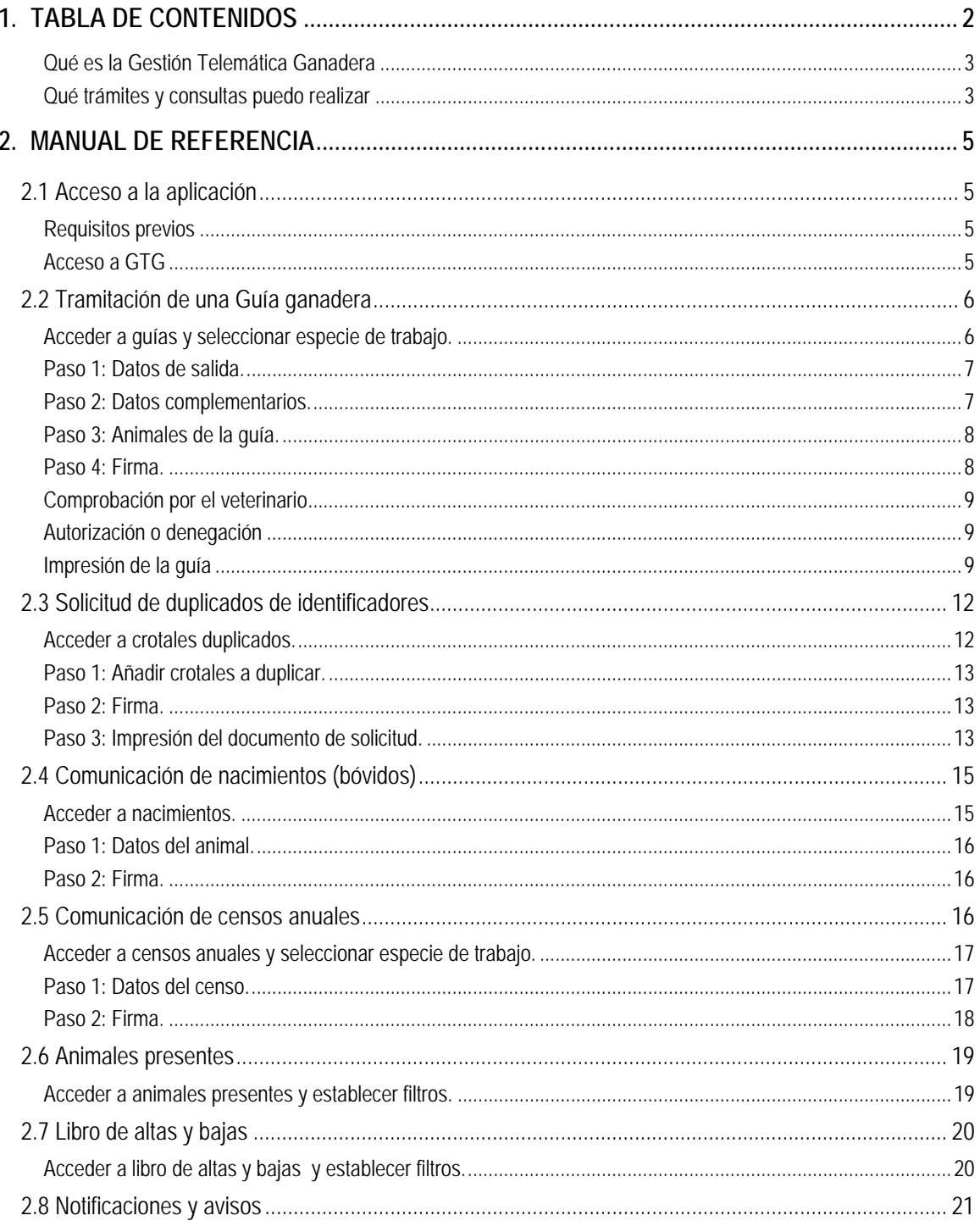

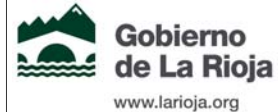

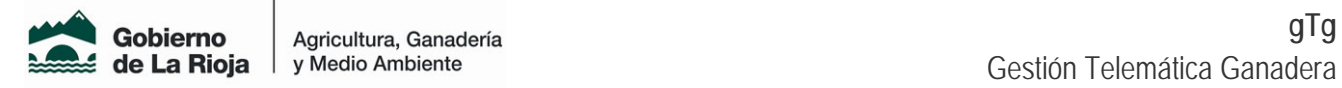

#### **Qué es la Gestión Telemática Ganadera**

La Gestión Telemática Ganadera (GTG) es un servicio puesto a disposición de los ganaderos a través de internet que les permite realizar consultas y trámites relativos a su explotación ganadera.

Todos los trámites realizados a través de GTG tienen la misma validez que los realizados presencialmente en la Oficina Comarcal. Además tienen las siguientes ventajas:

- Puede realizar el trámite desde su domicilio, lugar de trabajo, etc. sin necesidad de trasladarse a la OCA.
- No conlleva ningún coste económico.
- Sirve para todas las especies.
- Está integrada dentro del Registro de Explotaciones Agrarias (REA) proporcionando un marco común para todas sus actuaciones con la Administración.

#### **Qué trámites y consultas puedo realizar**

GTG ha absorbido la antigua aplicación de guías telemáticas y ha incluido nuevas funcionalidades. Estas son las opciones disponibles:

- Desde REA:
	- o Consulta de los datos de cada explotación ganadera y del censo resumen.
	- o Consulta del histórico de guías de cada explotación ganadera.
	- o Consulta de animales presentes para las especies ovino-caprino, bóvidos y equino.
	- o Consulta del libro de altas y bajas de la explotación para la especie bóvidos.
- Desde GTG propiamente dicho:
	- o Se pueden hacer SOLICITUDES de :
		- Guías ganaderas: la antigua funcionalidad de guías telemáticas. Le permite tramitar los documentos sanitarios que obligatoriamente deben acompañar a los animales en los traslados.
		- Crotales duplicados: para la especie bovina, ovina y caprina. También se puede solicitar un duplicado en el caso de la identificación electrónica.
	- o Se pueden hacer COMUNICACIONES de:
		- Nacimientos de terneros: Le permite notificar a la Administración el nacimiento de un nuevo animal en su explotación REGA, cumpliendo con el plazo de comunicación de 7 días sin necesidad de desplazarse a la OCA.

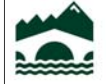

Gobierno

www.larioja.org

de La Rioja

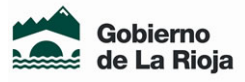

- Censos anuales: Puede declarar el censo medio anual obligatorio en los dso primeros meses de cada año. También puede hacer modificaciones voluntarias a ese censo posteriormente.
- o Se pueden hacer CONSULTAS de:
	- Animales presentes (bóvidos, ovinos, caprinos y equinos): Le permite consultar y obtener en un documento el listado de animales presentes actualmente en su explotación REGA.
	- Libro de altas y bajas (bóvidos): Le permite consultar y obtener en un documento el listado de animales que causan alta (por haber entrado o nacido) o baja ( por haber salido o muerto) en su explotación REGA en un periodo de tiempo.
- o Otras funciones:
	- Notificaciones y avisos: Es un nuevo canal de comunicación por medio del cual la Administración se pondrá en contacto con usted para aportarle información de interés relativa a su explotación REGA.

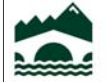

Gobierno

www.larioja.org

de La Rioja

# 2. MANUAL DE REFERENCIA

### 2.1 Acceso a la aplicación

#### **Requisitos previos**

Para acceder a GTG es necesario:

- Ser titular de una explotación ganadera inscrita en el Registro de Explotaciones Agrarias (REA).
- Disponer de un ordenador, acceso a Internet de banda ancha y, para algunos trámites, impresora.
- Obtener la firma electrónica a nombre del NIF/CIF del titular de la explotación ganadera que queremos gestionar:
	- o Si es persona física, a través de las Oficinas de Atención al Ciudadano: www.larioja.org/firma

(si dispone de DNI electrónico no es necesario obtener la firma electrónica).

o Si es persona jurídica (SL, SA, SAT…), a través de la Agencia Tributaria o de otras entidades certificadoras.

> **Importante:** Es necesario que disponga de su certificado digital. Para saber más acerca de certificados digitales y cómo obtenerlos visite: http://www.larioja.org/firma

#### **Acceso a GTG**

Para acceder a GTG debe teclear en su navegador la dirección siguiente, puede guardar esta dirección entre sus favoritos para volver a utilizarla cuando sea preciso.

http://www.larioja.org/ganaderia

En esta página dispondrá de un acceso al sistema REA (Registro de Explotaciones Agrarias). Para acceder a REA puede utilizar su usuario-contraseña o su certificado digital, pero tenga en cuenta que las opciones de GTG sólo estarán disponibles si accede mediante certificado.

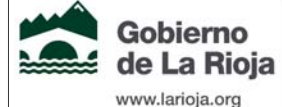

Manual de usuario  $\overline{\phantom{a}}$  Año 2013 (Rev.5)  $\phantom{a}$  5/ 21

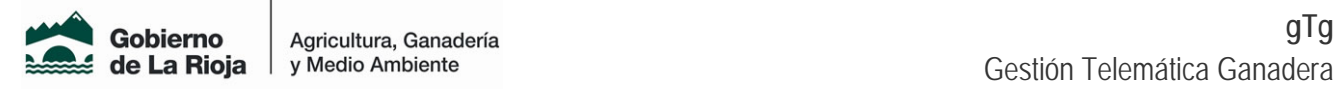

Una vez dentro de REA, en la sección de Ganadería, encontrará un enlace a Gestión Telemática Ganadera.

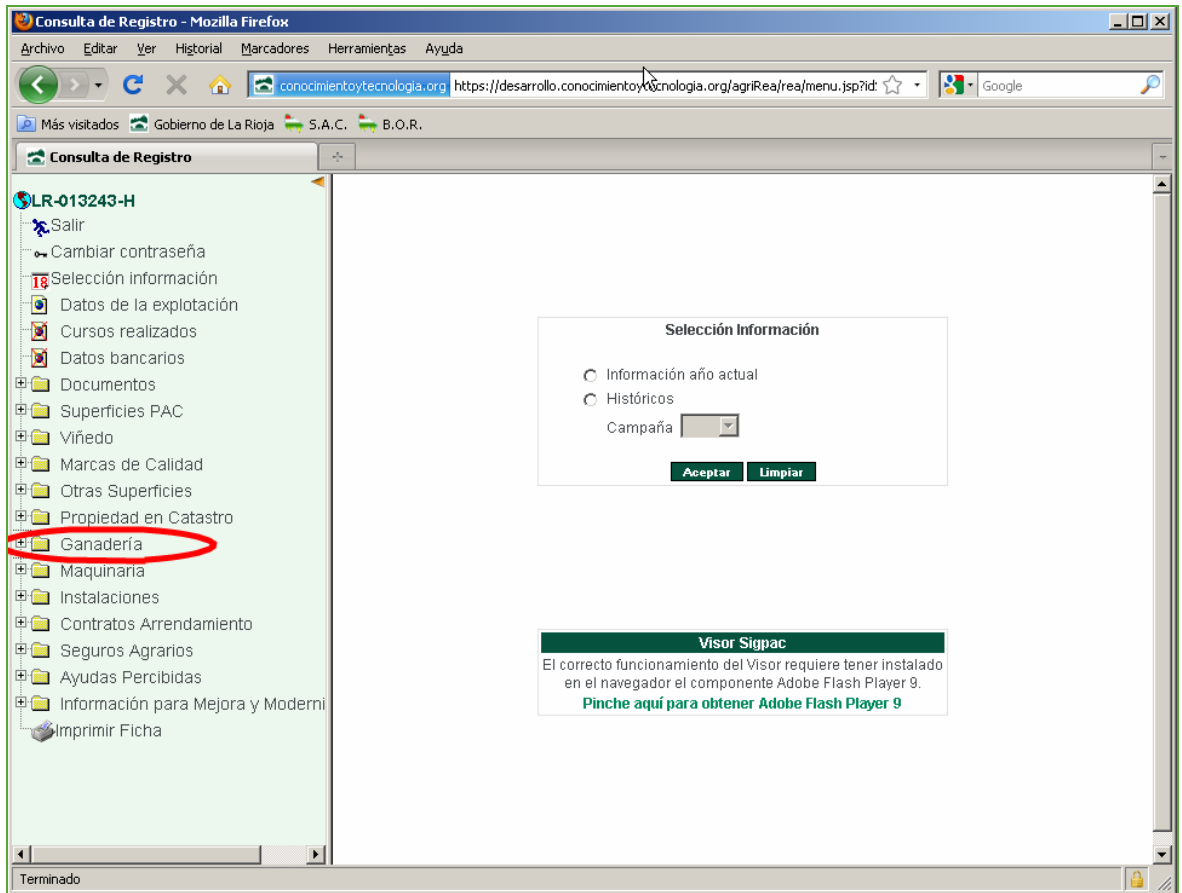

### 2.2 Tramitación de una Guía ganadera

Para tramitar una guía ganadera, una vez ha accedido a GTG, debe seguir estos pasos:

**Acceder a guías y seleccionar especie de trabajo.** 

Pulsando sobre el menú "Solicitudes → Guías ganaderas" accederá a la opción de guías telemáticas. Si no lo ha hecho anteriormente, se le solicitará que seleccione una especie de trabajo de entre las que pertenecen a su explotación REGA.

Si desea cambiar de especie puede hacerlo en el menú "*Seleccionar especie de trabajo*".

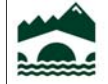

Gobierno

www.larioja.org

de La Rioja

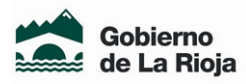

Agricultura, Ganadería

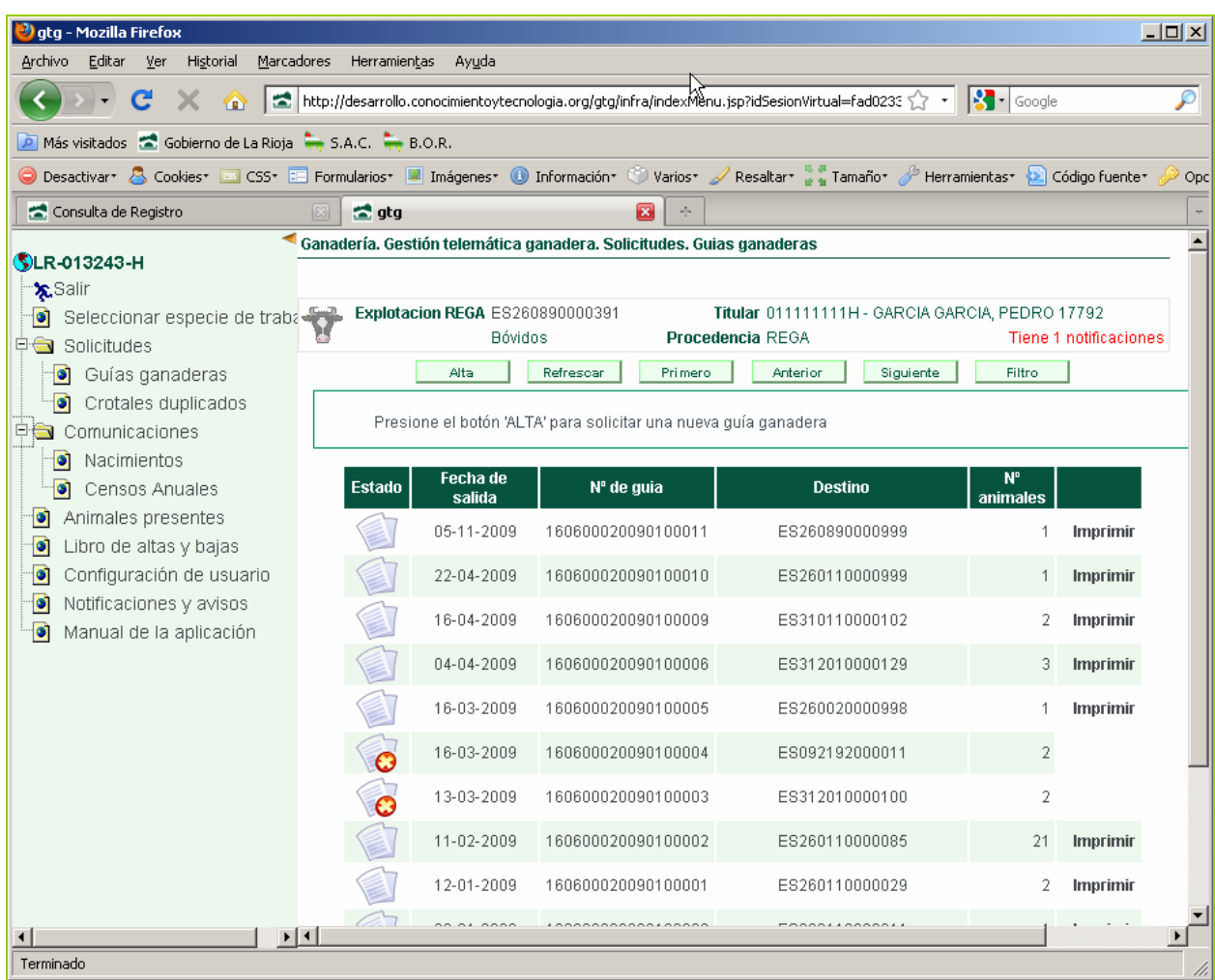

En la ventana se mostrará la lista de movimientos que ha habido en su explotación, diferenciando si la

**SP** tramitación se ha hecho de forma presencial o de forma telemática . Además podrá

consultar los movimientos de entrada o salida entre unas determinadas fechas.

#### **Paso 1: Datos de salida.**

Pulse el botón "Alta" de la parte superior de la pantalla para iniciar el trámite de una nueva guía. Rellene la fecha y hora de salida del movimiento y la Comunidad Autónoma de destino y pulse "Siguiente".

**Paso 2: Datos complementarios.** 

Rellenar los datos complementarios: destino de los animales (matadero, otra explotación…) y datos del transportista.

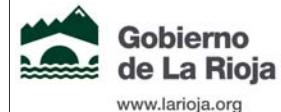

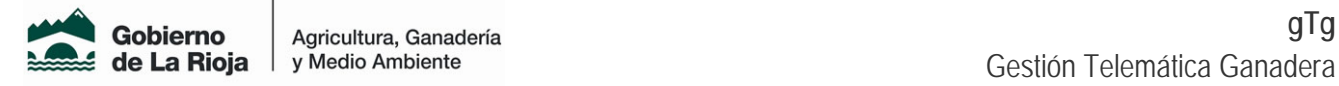

#### **Paso 3: Animales de la guía.**

En el caso de vacuno se identificarán de forma individual (por número de crotal).

Para el resto de especies, por lotes.

#### **Paso 4: Firma.**

Una vez que se han rellenado todos los datos anteriores, se muestra una ficha resumen de la solicitud con el fin de verificar que todos los datos son correctos.

Posteriormente hay que "firmar" la solicitud de la guía que automáticamente llegará al veterinario en la Oficina Comarcal Agraria.

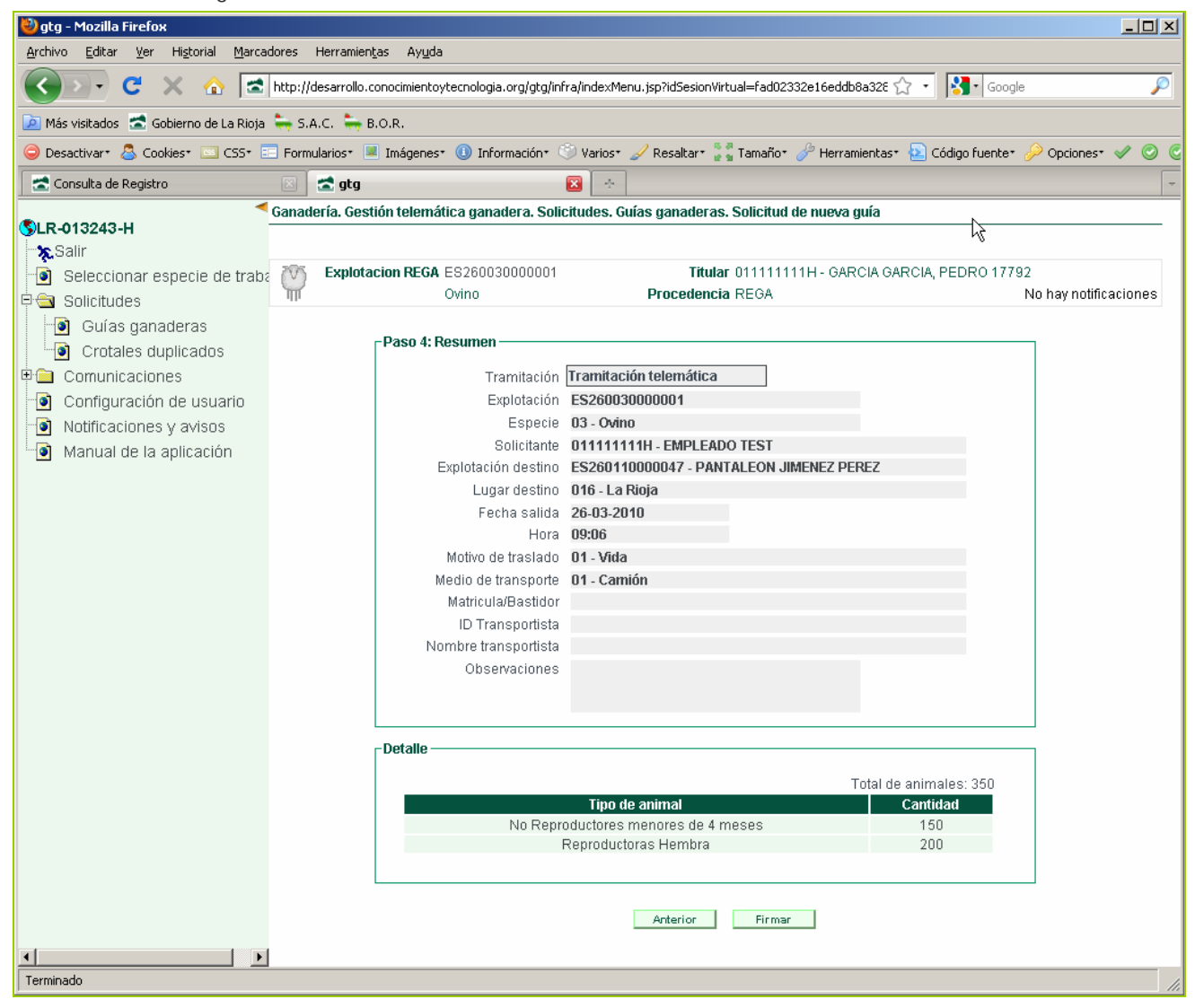

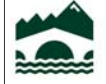

Gobierno

www.larioja.org

de La Rioja

Administración Pública y Hacienda Tecnologías de la Información y la Comunicación

Manual de usuario  $\overline{\phantom{a}}$  Año 2013 (Rev.5)  $\phantom{a}$  8/ 21

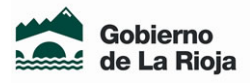

Agricultura, Ganadería

Recuerde que una vez firmada y enviada la guía telemática, las modificaciones o anulaciones deben tramitarse en las Oficinas Comarcales Agrarias (OCAS).

Estos trámites no se pueden realizar a través de internet.

#### **Comprobación por el veterinario**

El veterinario recibe la solicitud y tras hacer las comprobaciones oportunas, autoriza o deniega la solicitud, todo ello en horario laboral, de 8 a 15 h.

#### **Autorización o denegación**

El ganadero recibe, por correo electrónico o SMS –según la opción elegida en la configuración personal, en el menú Configuración de usuario-, la notificación de la autorización de la guía o de la denegación en su caso.

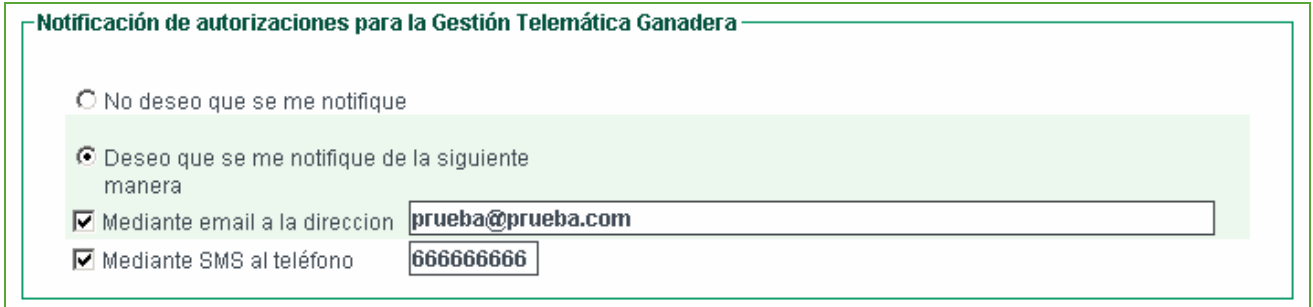

La relación de guías telemáticas tramitadas aparece con los siguientes iconos, según el estado en el que se encuentren:

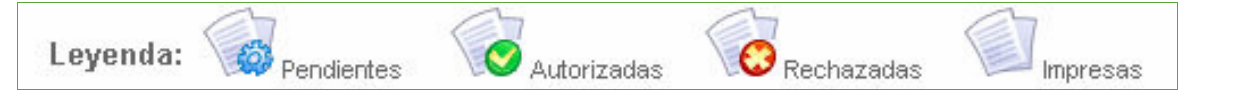

#### **Impresión de la guía**

Una vez autorizada, el ganadero debe imprimir tres copias de la guía:

- Una para el transportista
- Otra para el lugar de destino

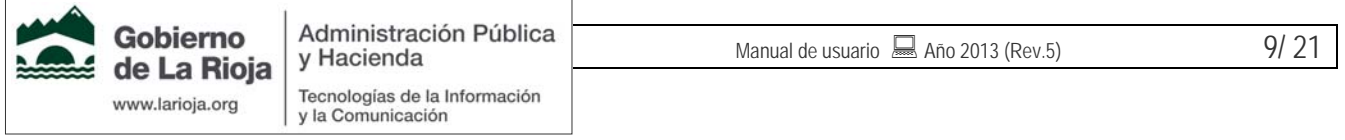

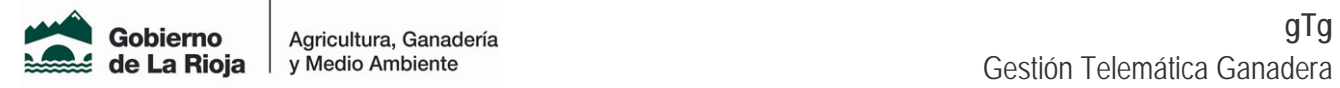

• La tercera para él.

Esta guía impresa lleva un código de seguridad y la firma del veterinario, y tiene la misma validez que la que se obtiene en la OCA.

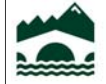

Gobierno

www.larioja.org

de La Rioja

Manual de usuario  $\Box$  Año 2013 (Rev.5) 10/21

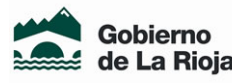

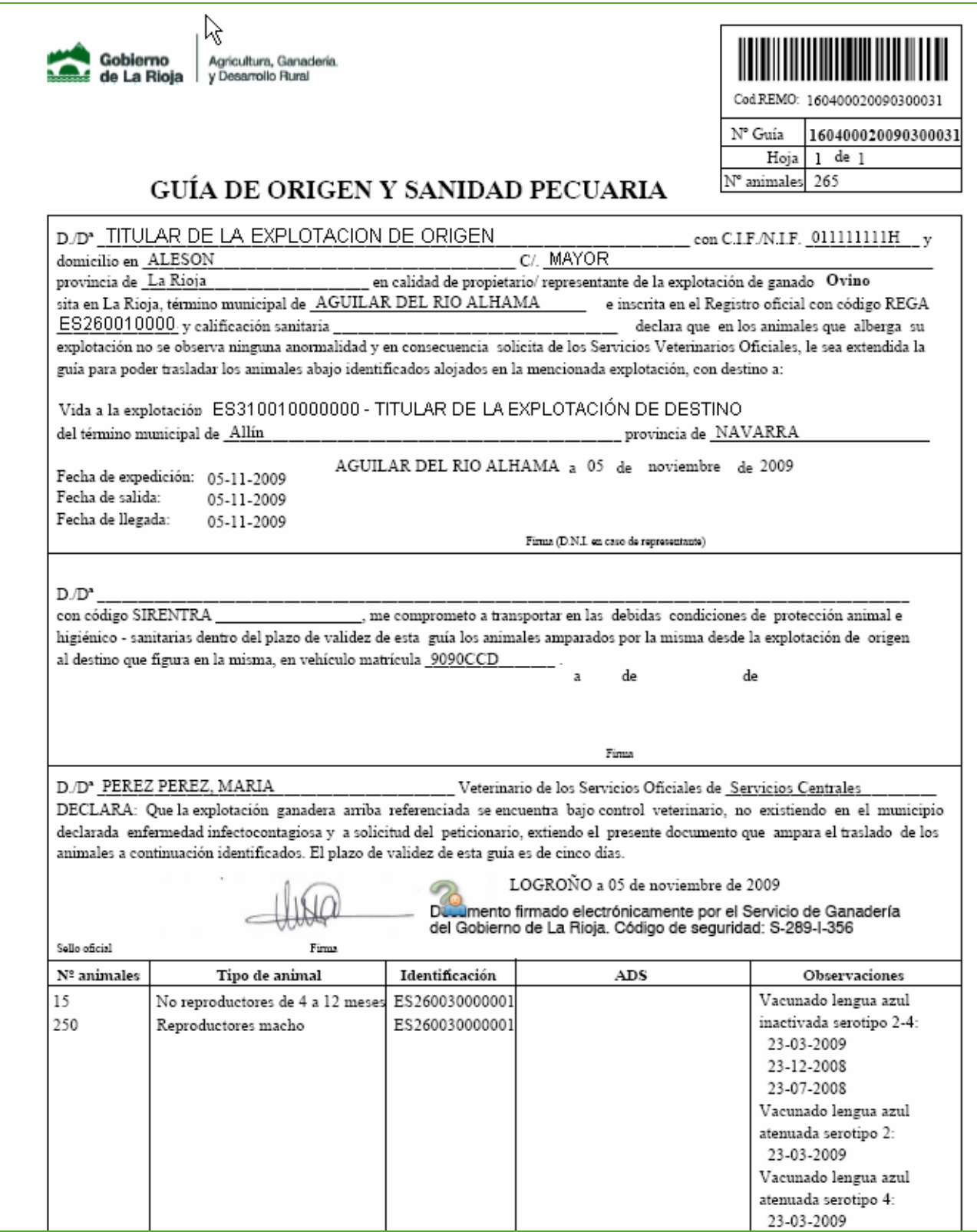

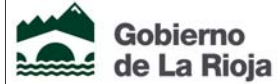

Gobierno

www.larioja.org

Manual de usuario  $\Box$  Año 2013 (Rev.5) 11/ 21

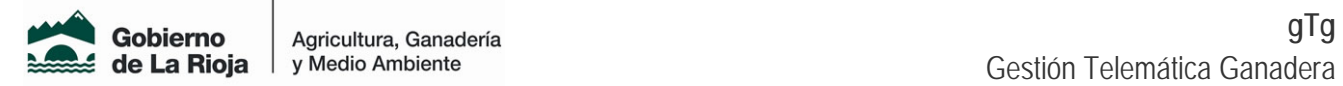

### 2.3 Solicitud de duplicados de identificadores

Si usted es titular de una explotación de bóvidos, ovino o caprino, puede solicitar el duplicado de identificadores de los animales de su explotación a través de GTG, pudiendo obtener el impreso de solicitud sin necesidad de desplazarse a la OCA.

Con esta funcionalidad puede solicitar crotales visuales o bolos ruminales (sólo para ovino-caprino).

Para solicitar duplicados, una vez ha accedido a GTG, debe seguir estos pasos:

#### **Acceder a crotales duplicados.**

Una vez seleccionada la especie de trabajo bóvidos, ovino o caprino (puede hacerlo desde el menú "Seleccionar especie de trabajo"), pulsando sobre el menú "Solicitudes → Crotales duplicados" accederá a la opción de solicitud de duplicados de identificadores.

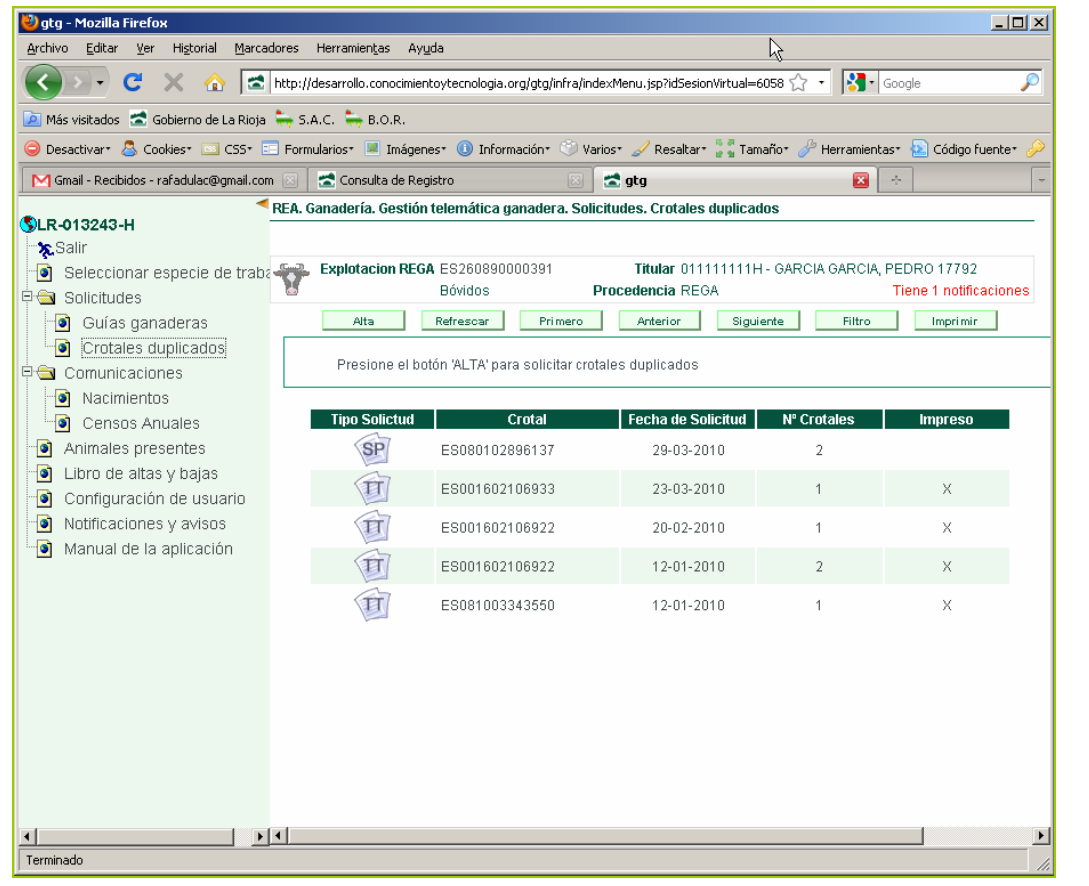

En la ventana se mostrará la lista de solicitudes de duplicados de su explotación, diferenciando si la tramitación de la solicitud se ha hecho de forma presencial o de forma telemática

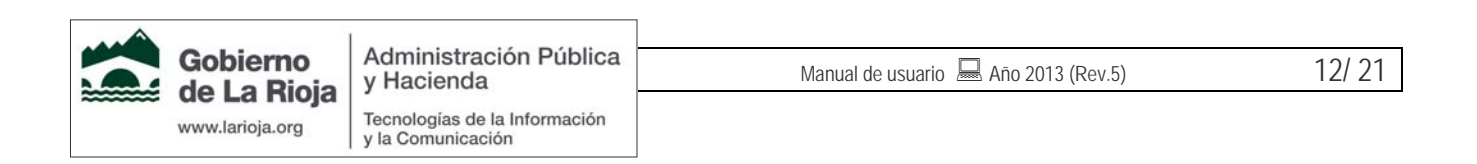

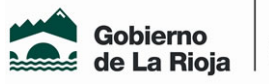

Agricultura, Ganadería

#### **Paso 1: Añadir crotales a duplicar.**

Pulse el botón "Alta" de la parte superior de la pantalla para iniciar el trámite de una nueva solicitud de duplicados. Escriba los crotales de los animales para los que desea solicitar duplicados y pulse el botón "Añadir" para ir incluyendo animales en su solicitud. Puede solicitar varios duplicados en la misma solicitud.

En el caso de ovino-caprino puede elegir entre solicitar duplicado del crotal visual o del identificador electrónico.

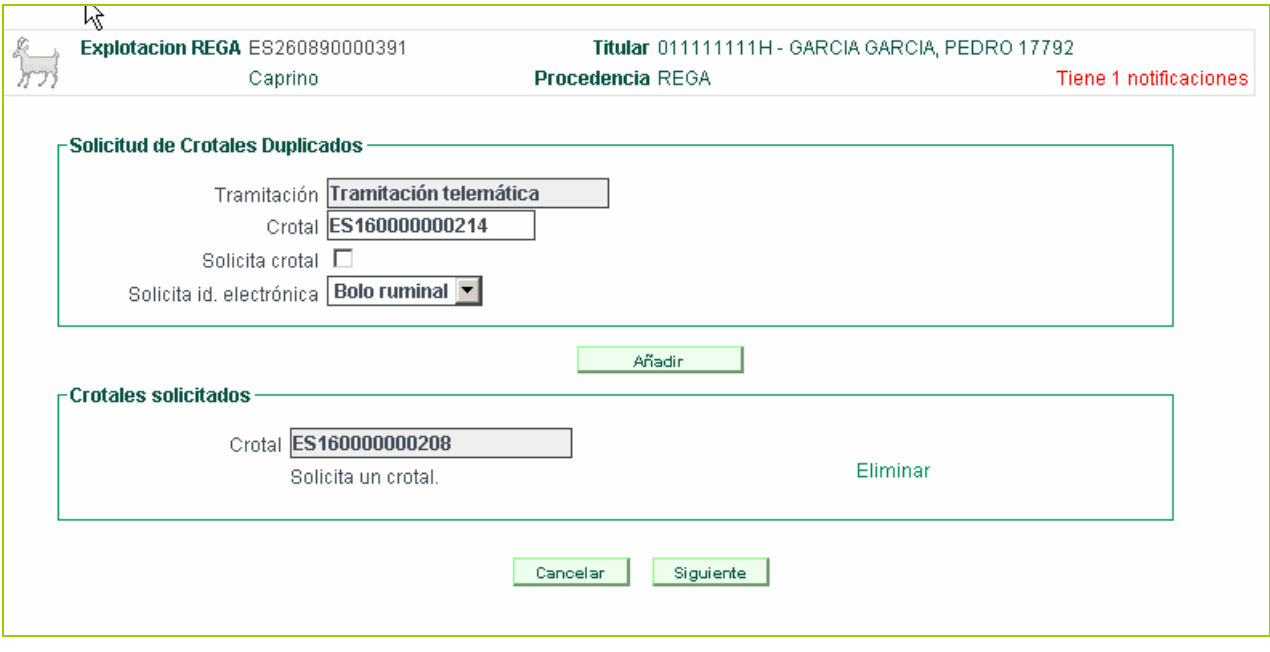

#### **Paso 2: Firma.**

Una vez que se han seleccionado los crotales a duplicar,, se muestra una ficha resumen de la solicitud con el fin de verificar que todos los datos son correctos.

Posteriormente hay que "firmar" los datos de la solicitud, que automáticamente serán comunicados al Servicio de ganadería.

> Recuerde que una vez firmados y enviados los datos de la solicitud, las modificaciones o anulaciones deben tramitarse en las Oficinas Comarcales Agrarias (OCAS).

Estos trámites no se pueden realizar a través de internet.

#### **Paso 3: Impresión del documento de solicitud.**

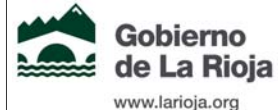

Administración Pública y Hacienda Tecnologías de la Información y la Comunicación

Manual de usuario  $\Box$  Año 2013 (Rev.5)  $\Box$  13/ 21

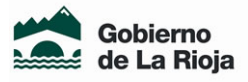

Agricultura, Ganadería

Cuando haya introducido todos los animales para los que desea obtener un duplicado de identificador, debe obtener el impreso que le permitirá solicitar los duplicados al fabricante. Para ello debe pulsar el botón imprimir de la parte superior derecha de la pantalla.

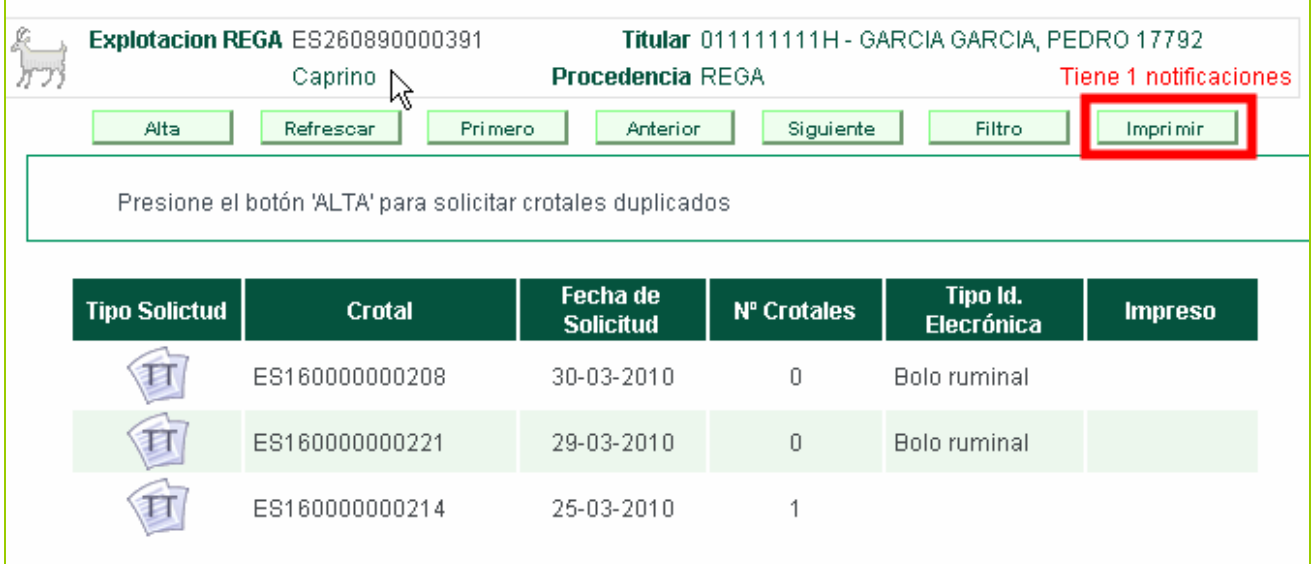

Una vez emitido el documento, en el que se incluirán todas las solicitudes no impresas, dichas solicitudes se marcarán como emitidas y no podrán volver a imprimirse.

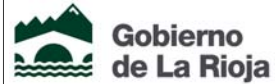

Gobierno

www.larioja.org

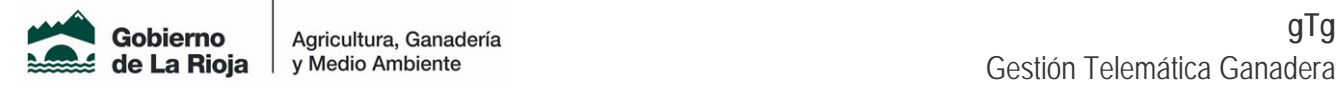

### 2.4 Comunicación de nacimientos (bóvidos)

Si usted es titular de una explotación de bóvidos, puede comunicar los nacimientos de animales producidos en su explotación a través de GTG, cumpliendo con los plazos de comunicación de nacimiento sin necesidad de desplazarse a la OCA. Esta opción no es válida para especies distintas de bóvidos Para comunicar un nacimiento, una vez ha accedido a GTG, debe seguir estos pasos:

#### **Acceder a nacimientos.**

Una vez seleccionada la especie de trabajo "bóvidos" (puede hacerlo desde el menú "Seleccionar especie de trabajo"), pulsando sobre el menú "*Comunicaciones→Nacimientos*" accederá a la opción de comunicación de nacimientos.

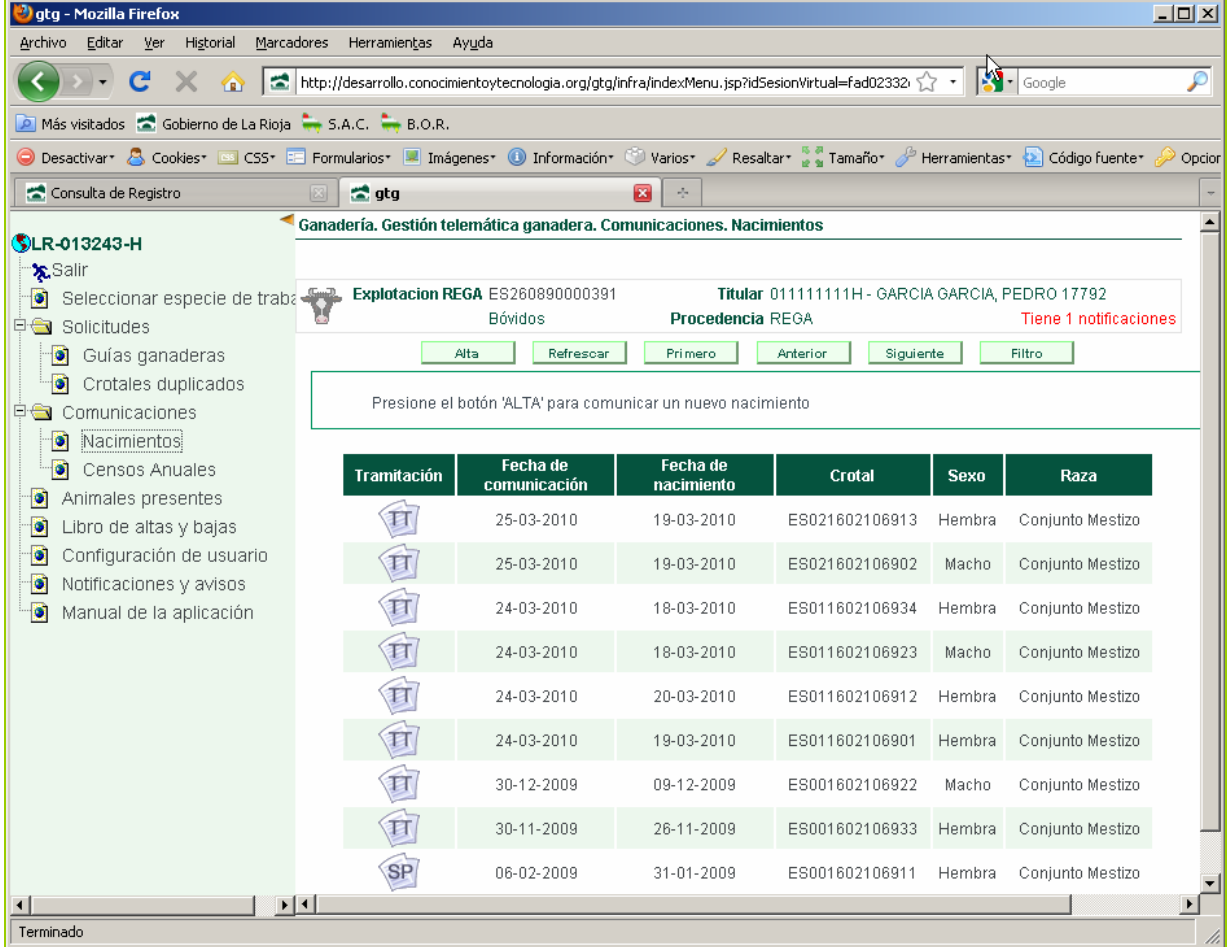

En la ventana se mostrará la lista de animales nacidos en su explotación, diferenciando si la tramitación de

la comunicación se ha hecho de forma presencial o de forma telemática

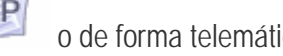

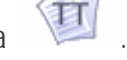

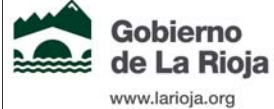

Manual de usuario  $\overline{\phantom{12}}$  Año 2013 (Rev.5) 15/ 21

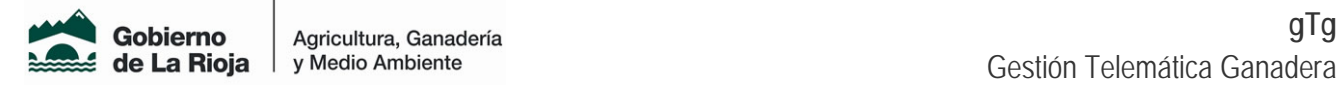

#### **Paso 1: Datos del animal.**

Pulse el botón "Alta" de la parte superior de la pantalla para iniciar el trámite de una nueva comunicación de nacimiento. Rellene los datos básicos del animal y pulse "Siguiente".

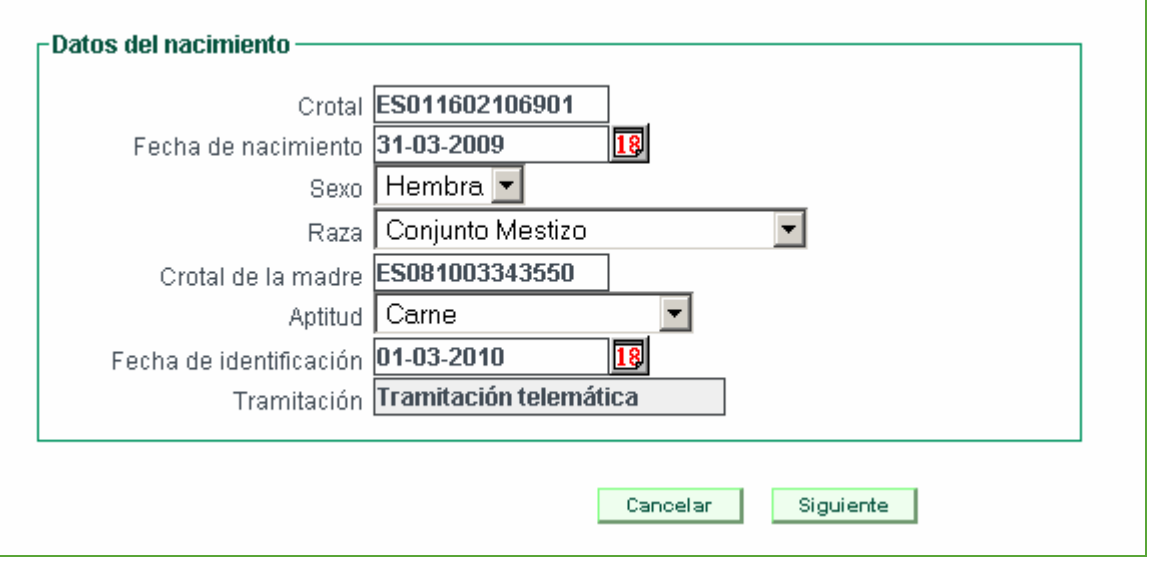

#### **Paso 2: Firma.**

Una vez que se han rellenado todos los datos anteriores, se muestra una ficha resumen de la solicitud con el fin de verificar que todos los datos son correctos.

Posteriormente hay que "firmar" los datos del nacimiento, que automáticamente serán comunicados al Servicio de ganadería.

> Recuerde que una vez firmados y enviados los datos del animal, las modificaciones o anulaciones deben tramitarse en las Oficinas Comarcales Agrarias (OCAS).

Estos trámites no se pueden realizar a través de internet.

### 2.5 Comunicación de censos anuales

Desde GTG puede realizar la comunicación obligatoria de censos resumen de su explotación REGA. Esta comunicación es obligatoria realizarla antes del 1 de marzo de cada año para las explotaciones de todas las especies salvo para bóvidos, en cuyo caso se realiza el cálculo automáticamente.

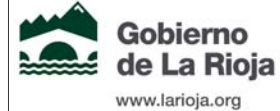

Manual de usuario  $\Box$  Año 2013 (Rev.5)  $\Box$  16/ 21

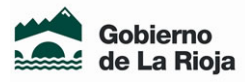

Si a lo largo del año desea modificar su declaración de censo, también puede hacerlo de la misma manera. Para comunicar un censo, una vez ha accedido a REA, debe seguir estos pasos:

#### **Acceder a censos anuales y seleccionar especie de trabajo.**

Pulsando sobre el menú *Comunicaciones→Censos anuales*, accederá a la opción de comunicación de censos anuales.

Si desea cambiar de especie puede hacerlo en el menú "*Seleccionar especie de trabajo*".

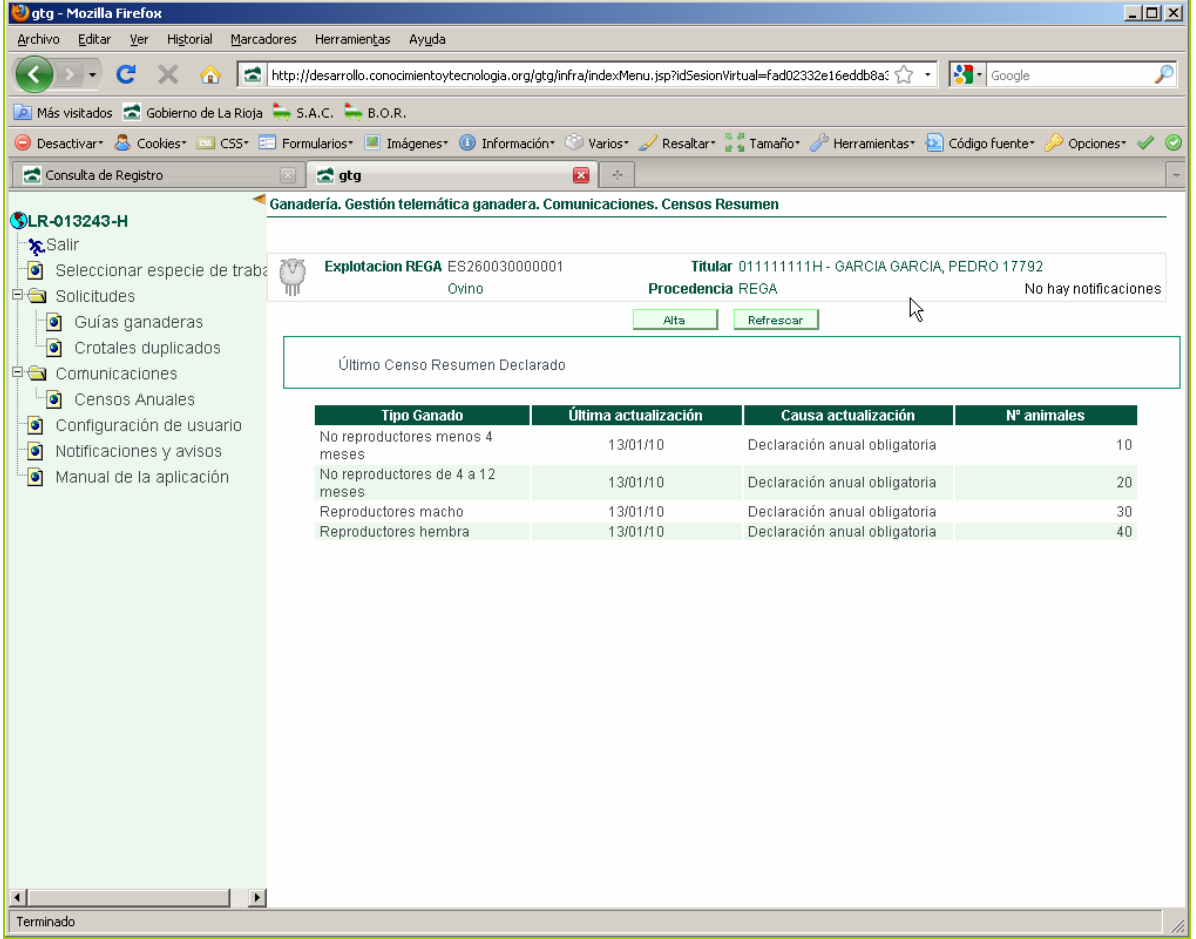

En la ventana se mostrará el último censo declarado.

#### **Paso 1: Datos del censo.**

Pulse el botón "Alta" de la parte superior de la pantalla para iniciar el trámite de una nueva comunicación de censo. En la pantalla se mostrarán casillas para introducir el número de animales de cada posible tipo de ganado que puede haber en su explotación REGA. Introduzca los valores que corresponda y deje en blanco aquellos tipos de ganado no presentes en su explotación.

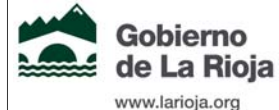

Administración Pública y Hacienda Tecnologías de la Información y la Comunicación

Manual de usuario  $\overline{\phantom{a}}$  Año 2013 (Rev.5)  $\phantom{a}$  17/ 21

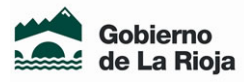

En ciertas especies (porcino, aves de corral) también podrá introducir el número de ciclos y el número de semanas de puesta.

Luego pulse en "Siguiente".

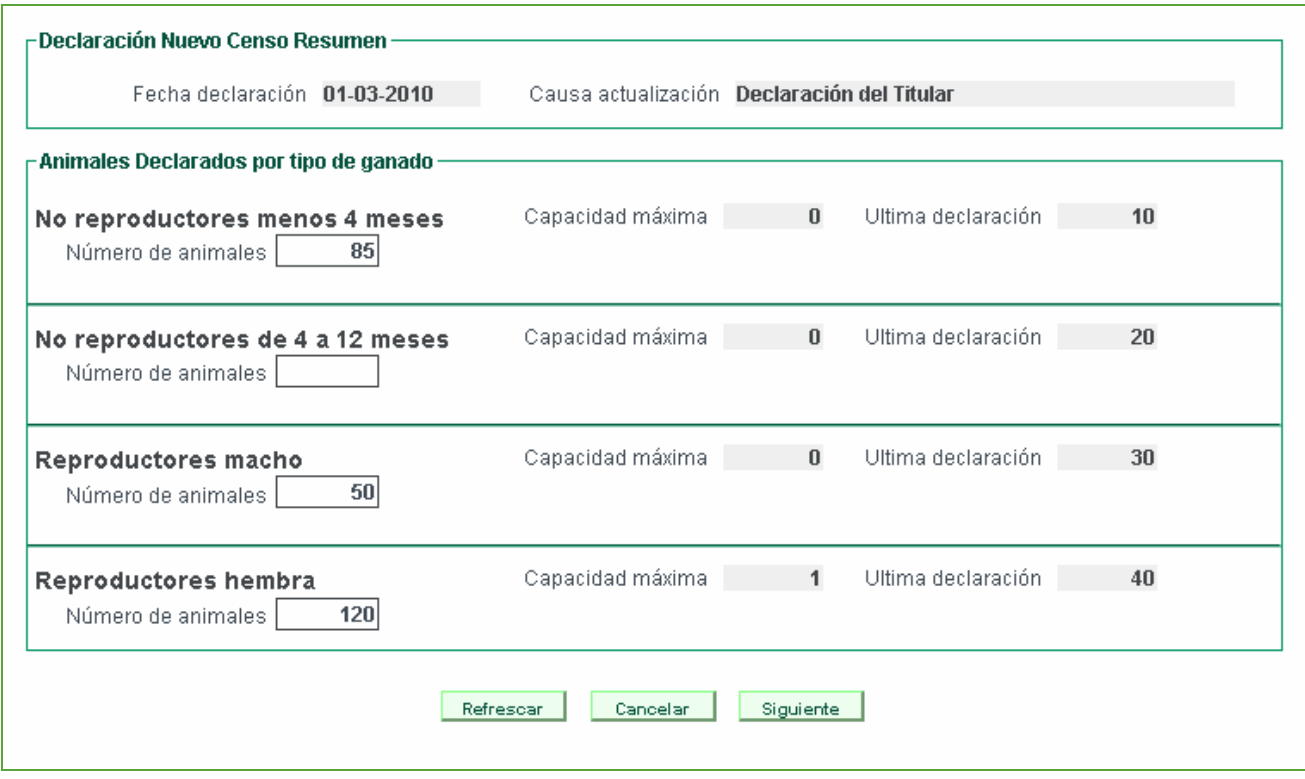

#### **Paso 2: Firma.**

Una vez que se han rellenado los datos deseados, se muestra una ficha resumen de la solicitud con el fin de verificar que todos los datos son correctos.

Posteriormente hay que "firmar" los datos del censo declarado, que automáticamente serán comunicados al Servicio de ganadería.

> Recuerde que una vez firmados y enviados los datos del censo, las modificaciones o anulaciones deben tramitarse en las Oficinas Comarcales Agrarias (OCAS).

> Puede declarar un censo cada día por cada especie. Si espera un día podrá declarar un nuevo censo con otros datos.

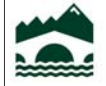

Gobierno

www.larioja.org

de La Rioja

Administración Pública y Hacienda Tecnologías de la Información y la Comunicación

Manual de usuario  $\overline{\phantom{12}}$  Año 2013 (Rev.5) 18/ 21

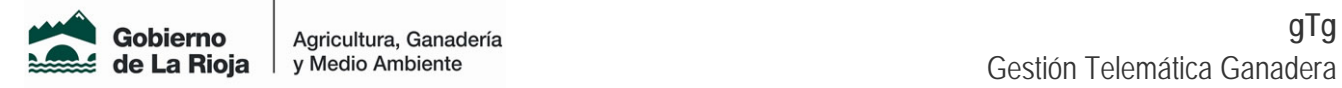

## 2.6 Animales presentes

Desde el menú Animales presentes puede obtener un documento con el listado con los animales que constan como presentes en su explotación de cara a la Administración.

Esta opción es válida para las especies con identificación individual (bóvidos, ovino, caprino y equino).

#### **Acceder a animales presentes y establecer filtros.**

Para acceder a Animales presentes deberá seleccionar el menú "Animales presentes". En la ventana que aparece podrá establecer los filtros que desea aplicar para la obtención del informe final, así como el criterio de ordenación de los animales en el informe.

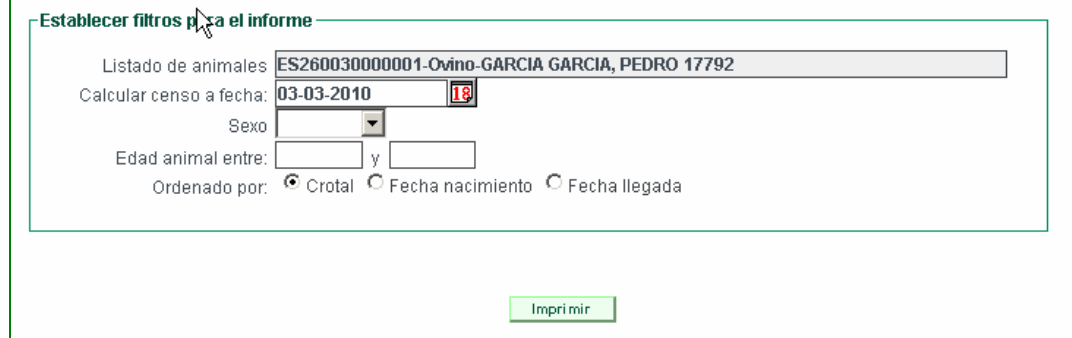

Una vez establecidos sus criterios, pulse en Imprimir para obtener el informe en formato pdf.

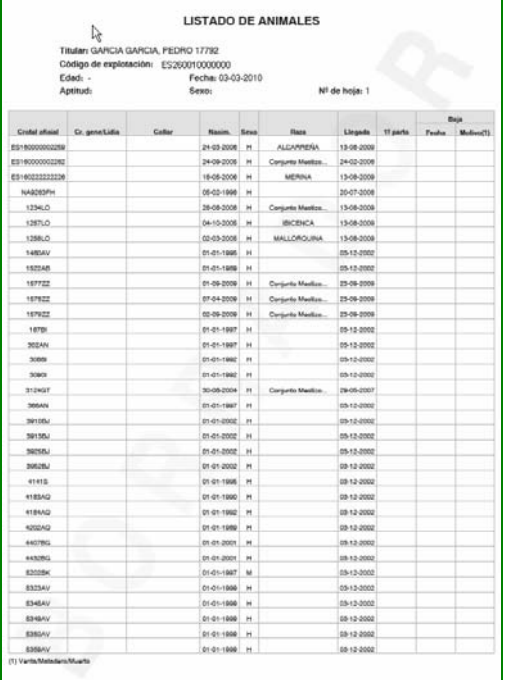

**Este listado no sustituye al Libro de Registro de explotación que, de forma obligatoria, debe llevar el titular.** 

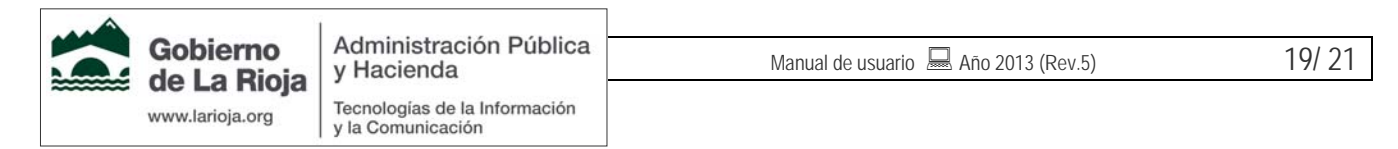

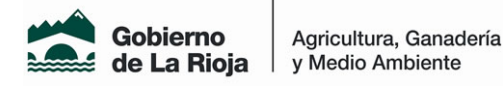

# 2.7 Libro de altas y bajas

Desde el menú "Libro de altas y bajas" puede obtener un documento con el listado de entradas y/o nacimientos y salidas y/o muertes de los animales de su explotación que constan en la Administración.

Esta opción es válida sólo para bóvidos.

#### **Acceder a libro de altas y bajas y establecer filtros.**

Para acceder a Libro de altas y bajas, deberá seleccionar el menú "Libro de altas y bajas". En la ventana que aparece podrá establecer los filtros que desea aplicar para la obtención del informe final, así como el criterio de ordenación de los animales en el informe. Debe introducir obligatoriamente las fechas desde y hasta, entre las que se calcularan las altas o bajas para el informe. El resto de filtros son opcionales.

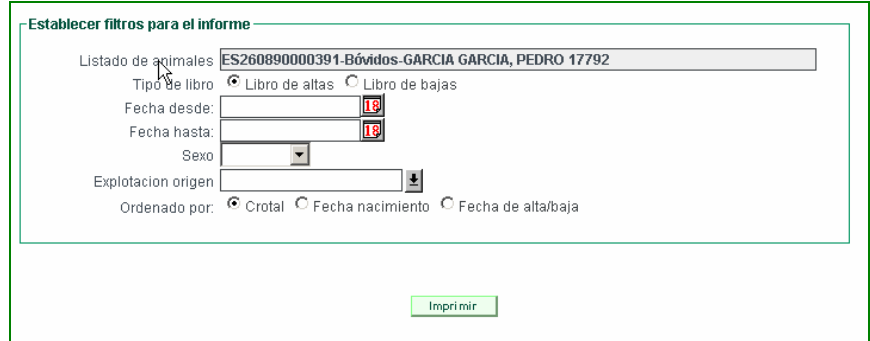

Una vez establecidos sus criterios, pulse en Imprimir para obtener el informe en formato pdf.

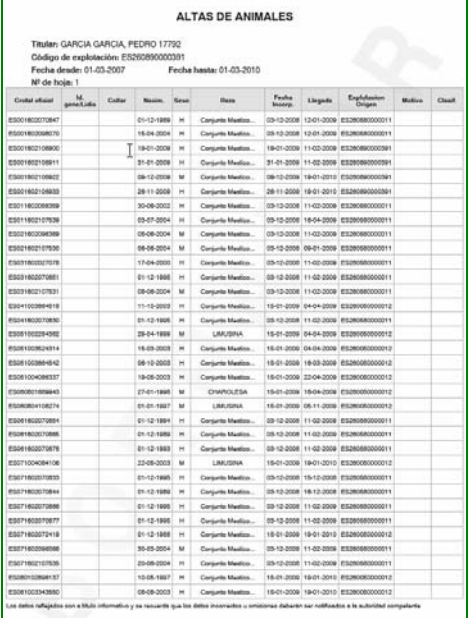

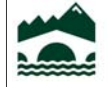

**Gobierno** 

www.larioja.org

de La Rioja

Administración Pública y Hacienda Tecnologías de la Información

y la Comunicación

Manual de usuario  $\overline{\phantom{a}}$  Año 2013 (Rev.5) 20/ 21

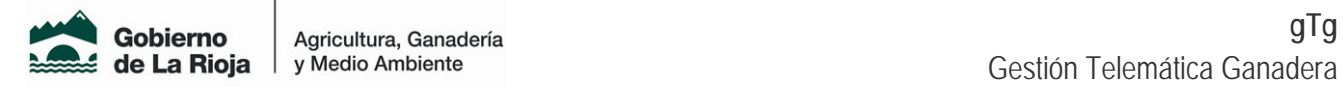

## 2.8 Notificaciones y avisos

Este es un canal de comunicación por medio del cual la Administración se pone en contacto con usted para aportarle información de interés relativa a su explotación REGA.

En la cabecera del área de trabajo, en la parte superior derecha de la pantalla, se muestra un aviso indicando si tiene o no nuevas notificaciones pendientes de consultar.

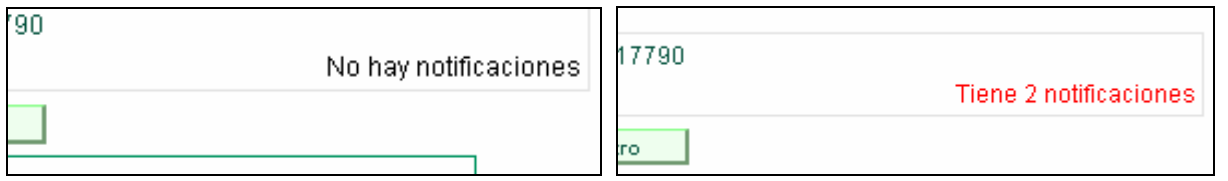

Si tiene notificaciones pendientes, el texto aparece en rojo y puede consultar las notificaciones pulsando sobre este texto. También puede acceder a la ventana de notificaciones usando el menú "Notificaciones y avisos" de la parte izquierda de la pantalla.

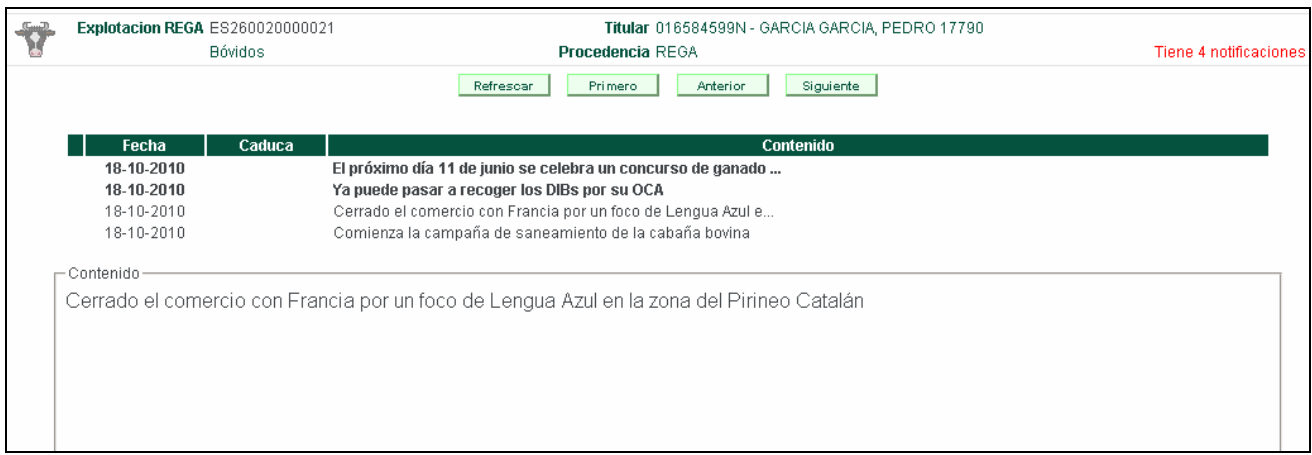

En esta ventana puede ver todas las notificaciones relacionadas con la explotación REGA seleccionada. Las notificaciones pendientes de consultar aparecerán resaltadas en negrita.

Para ver el texto completo de la notificación deseada, pulse con el ratón sobre ella y se mostrará en la parte inferior de la pantalla.

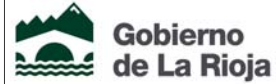

Gobierno

www.larioja.org